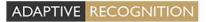

PASSPORT READERS & ID SCANNERS

# **User's** Manual

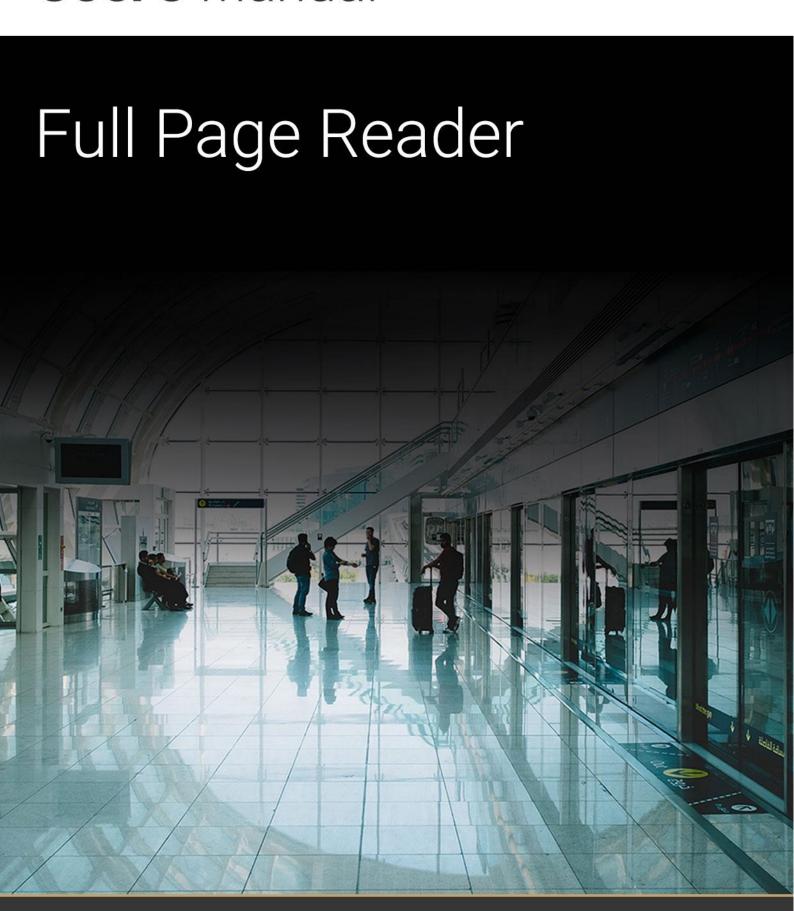

## Full Page Reader User's Manual

v. 2.2.9.0 and above

Document version: 2021-09-20

### Table of Contents

| 1. | Introduction               | 5  |  |  |  |
|----|----------------------------|----|--|--|--|
| 2. | Overview                   | 6  |  |  |  |
| 3. | Requirements               | 7  |  |  |  |
| 4. | Start Full Page Reader App | 7  |  |  |  |
|    |                            |    |  |  |  |
| 6. | Tabs                       | 9  |  |  |  |
| 6. | .1. Image                  | 10 |  |  |  |
|    | 6.1.1. Image               | 10 |  |  |  |
|    | 6.1.2. Details             | 11 |  |  |  |
| 6. | .2. MRZ                    | 15 |  |  |  |
| 6. | .3. VIZ                    | 16 |  |  |  |
| 6. | .4. BCR                    | 17 |  |  |  |
| 6. | .5. RFID                   | 18 |  |  |  |
| 6. | .6. MSR                    | 19 |  |  |  |
| 6. | .7. All                    | 20 |  |  |  |
| 6. | .8. Summary                | 21 |  |  |  |
| 6. | .9. OPTIONS                |    |  |  |  |
| 6. | .10. Save                  | 21 |  |  |  |

| ( | 6.11.             | Load                      | 22 |
|---|-------------------|---------------------------|----|
| ( | 6.12.             | Connect/Start             | 22 |
|   |                   | S                         |    |
|   |                   | eneral                    |    |
|   |                   | apture                    |    |
|   |                   | Lights                    |    |
|   |                   | Reflection Removal (RR)   |    |
|   |                   | Adaptive Light Control    |    |
|   | 7.3. 00<br>7.3.1. | OCR Mode                  |    |
|   |                   |                           |    |
|   | 7.3.2.            | 5                         |    |
|   | 7.3.3.            |                           |    |
|   |                   | Paraoda Dagagnitian Order |    |
|   | 7.4.1.            | 3                         |    |
|   | 7.4.2.            | Barcode Contrast          |    |
|   | 7.5. Rr           |                           |    |
|   |                   |                           |    |
|   | 7.5.2.            | ACTIVE AUTH               |    |
|   | 7.5.3.            | PASSIVE AUTH              |    |
|   | 7.5.4.            | CHIP AUTH                 | 41 |
|   | 7.5.5.            | TERMINAL AUTH             | 41 |
|   | 7.5.6.            | SELECT APPLICATION        | 42 |
|   | 7.5.7.            | DG1-16                    | 42 |
|   | 7.5.8.            | MAXIMUM AIR SPEED         | 42 |
|   | 7.5.9.            | LOAD/UNLOAD CERTIFICATE   | 42 |
|   | 7.5.10.           | COMPARE FACE              | 42 |
|   | 7.5.11.           | RFID DETECTION            | 43 |
| - | 7.6. M            | anual Settings            | 44 |
|   | 7.6.1.            | PROPERTY NAME             | 44 |
|   | 7.6.2.            | PROPERTY VALUE            | 44 |
| - | 7.7. Pr           | rocessing                 | 45 |

|      | 7.7.1.                | PROCESSING TIME                                                              | 45 |  |  |  |  |
|------|-----------------------|------------------------------------------------------------------------------|----|--|--|--|--|
|      | 7.7.2.                | PROCESSING LOG                                                               | 45 |  |  |  |  |
| 8.   | FAQ                   |                                                                              | 46 |  |  |  |  |
| 8    | .1. Bas               | ics                                                                          | 46 |  |  |  |  |
|      | 8.1.1.                | How to connect reader before scanning?                                       | 46 |  |  |  |  |
| 8    | .2. Sca               | nning                                                                        | 47 |  |  |  |  |
|      | 8.2.1.                | How to scan?                                                                 | 47 |  |  |  |  |
|      | 8.2.2.<br>Auto-sca    | How to enable document presence detection (aka. Motion Detection, Freerun Mc |    |  |  |  |  |
|      | 8.2.3.                | How to crop and rotate document?                                             | 49 |  |  |  |  |
|      | 8.2.4.                | How to read VIZ fields?                                                      | 49 |  |  |  |  |
| 8    | .3. Sav               | e, Load, Reprocess                                                           | 50 |  |  |  |  |
|      | 8.3.1.                | How to save a scanning?                                                      | 50 |  |  |  |  |
|      | 8.3.2.                | What is included in the saved file?                                          | 51 |  |  |  |  |
|      | 8.3.3.                | How to load or reprocess a previous scanning? What is the difference?        | 52 |  |  |  |  |
|      | 8.3.4.<br>RECOGN      | How to make a collection of sample documents to send to ADAPTIVE             | 53 |  |  |  |  |
| 9.   | Acronyn               | ns and technical terms used in the document                                  | 54 |  |  |  |  |
| CONT | CONTACT INFORMATION56 |                                                                              |    |  |  |  |  |

#### 1. INTRODUCTION

ADAPTIVE RECOGNITION provides its Full Page Reader (FPR) application included in the Passport Reader (PR) software package. Full Page Reader application is able to fully exploit the ADAPTIVE RECOGNITION document reader devices' capabilities on user level.

#### It provides:

- images scanned by different illumination sources (white, infra, UV, coaxial, OVD)
- OCR mode to reach MRZ, VIZ data and read different barcode types
- optical and RFID authentications

This guide is going to show you the functions of the app and the methods of the use.

First, the device overview and its accessing will be discussed.

Next, a closer look will be taken at the tabs of the application.

Then, the user will be guided through the settings of the Options tab menu.

Finally, a list of frequently asked questions is expounded.

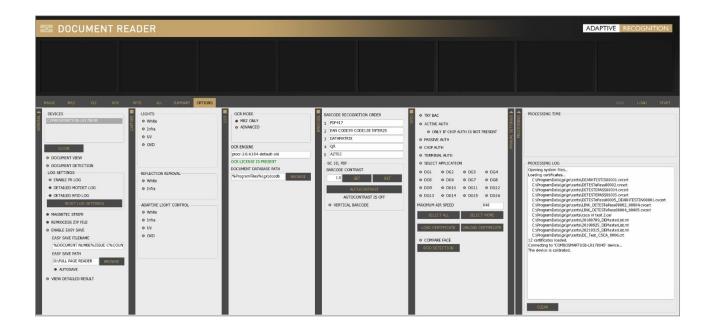

#### 2. OVERVIEW

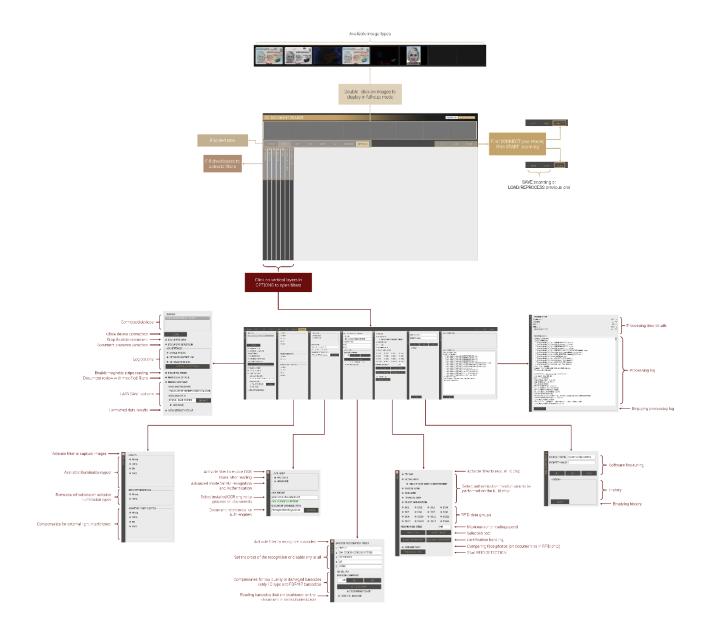

#### 3. REQUIREMENTS

- ADAPTIVE RECOGNITION ID/Passport Reader device(s) connected to the PC
- PC: minimum 2 GHz CPU and 1GB RAM
- OS: 32/64-bit Windows XP/Vista/7/8/8.1/10 or Linux (ask for more information)

#### 4. START FULL PAGE READER APP

#### Windows

After installing ADAPTIVE RECOGNITION software package on your computer, you will be able to open Full Page Reader from Windows Start menu > Adaptive Recognition > (Passport Reader) > Full Page Reader x86 or x64 (based on your computer architecture and previous installation).

#### Linux

Depending on your distribution, you can open command terminal and insert: FullPageReader or use dashboard search bar: Linux Start menu > Applications > Adaptive Recognition Apps > Full Page Reader 64-bit version (based on your computer architecture and previous installation).

#### CONNECTION

In order to scan with any ADAPTIVE RECOGNITION reader device, you have to make sure that there is an available reader connected to your computer and it is turned on. You can check the **DEVICES** list in the **OPTIONS** tab at **GENERAL** layer.

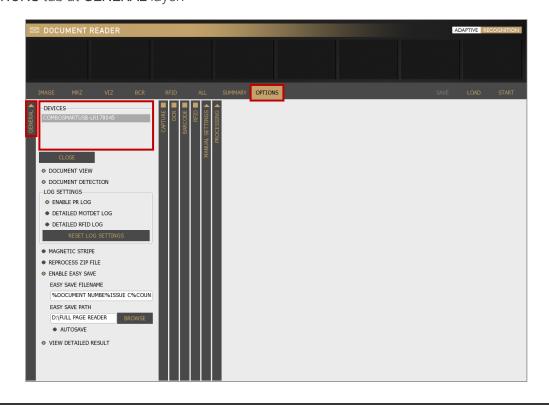

Connect your device by clicking on [CONNECT] or clicking on the selected reader in the DEVICES list.

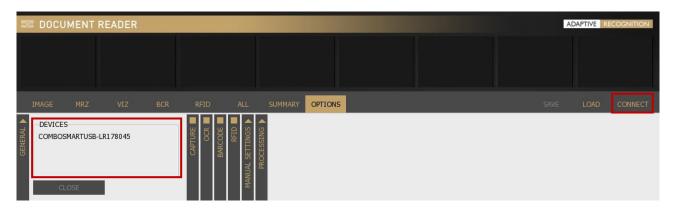

Readers hold a factory default calibration file. Reading this file from the device for the first time may take some time, which consequently slows down the system startup. In order to save time, the file is automatically copied to the local file system on the first attempt of using the device to speed up communication. In this case "Reading calibration file..." message appears in the **PROCESSING LOG** field.

If your reader is displayed in the **DEVICES** list highlighted in grey and in the **PROCESSING LOG** field you get the "The device is calibrated." message, your reader is connected and ready to use.

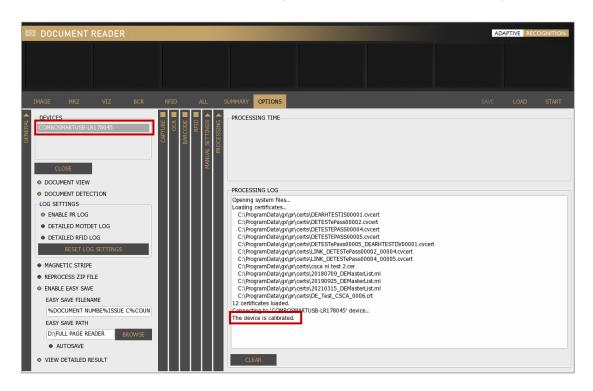

■ Note

The Product Name contains the following information: the device name, configuration (components) and serial number (without 1<sup>st</sup> digit).

E.g., COMBOSMART-RSL184229

#### **TABS** 6.

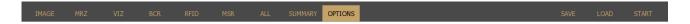

Enable/Disable any of the checkboxes on vertical layers (columns) in the OPTIONS tab. These checkboxes switch on/off software functions like image capturing, OCR, barcode and RFID reading. By switching on functions, you will make visible the corresponding tab menu and related data as well.

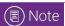

These columns can open and close like a vertical accordion menu.

Enable RFID reading by filling in the checkbox on the vertical grey layer in the **OPTIONS** tab. This also enables the RFID tab to display RFID data after a successful reading process.

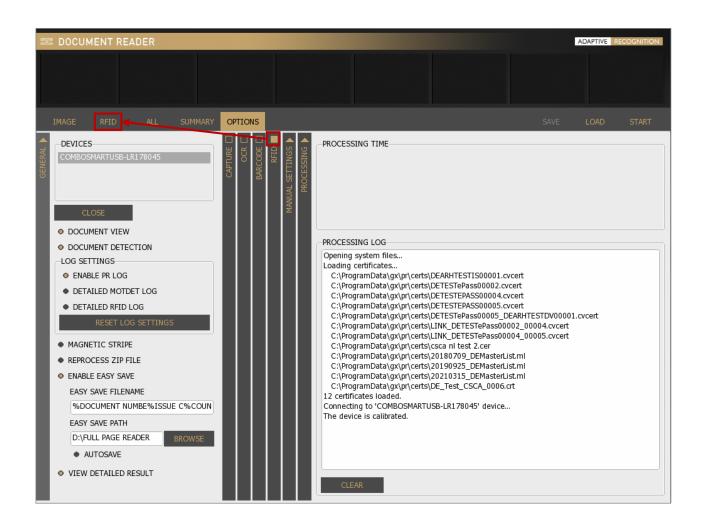

#### 6.1. IMAGE

#### 6.1.1. Image

On the **IMAGE** layer, the scanned and/or selected images are displayed. Navigate among images by clicking on the thumbnail view on top or double clicking on the ones at details of the document field. Zoom in by left-clicking inside the image and dragging your mouse over the area you wish to enlarge.

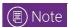

All images (even the ones at details of the document fields) can be zoomed out by double-clicking.

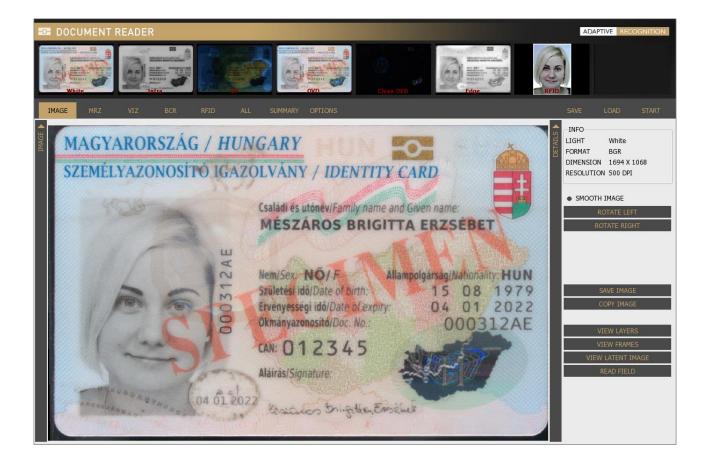

#### 6.1.2. Details

#### **INFO**

Light or field ID, format, dimension and resolution information about the selected image are displayed.

#### **SMOOTH IMAGE**

Use linear filtering for zooming by estimating intermediate points among end points automatically. This results a smooth image to display.

#### ROTATE LEFT/RIGHT

Rotate the image by pressing [ROTATE LEFT] or [ROTATE RIGTH] button. You can rotate the image by 90 degrees in one direction with one click.

#### SAVE IMAGE

Save the scanned image to your system by clicking on the [SAVE IMAGE] button.

# INFO LIGHT White FORMAT BGR DIMENSION 1685 X 1061 RESOLUTION 500 DPI SMOOTH IMAGE

#### **COPY IMAGE**

Copy the selected image to clipboard by clicking on the [COPY IMAGE] button.

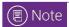

The **COPY IMAGE** function is available only for Windows OS.

#### **VIEW LAYERS**

By selecting between UV (VIEW UV FLASHLIGHT) and OVD flashlight (VIEW OVD FLASHLIGHT) on the right, you can check the document under these two illumination types separately. If you do not choose from these flashlights, you can grab the corner/edge of a given layer (except for infra) to optically remove each and every layer from the image of the scanned ID document by left-click. Check slider view too by holding-right-click.

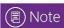

After optically removing the UV or OVD layer, the order of the remaining optically removable layers is fix following a natural order.

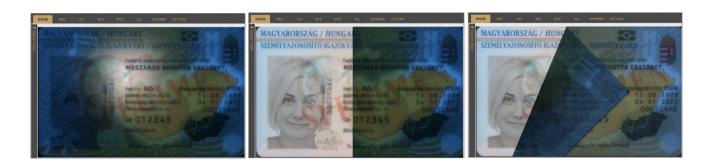

#### **VIEW FRAMES**

This function displays a frame of the selected reading field. MRZ, VIZ, BARCODE and ERROR FRAMES can be displayed around the original location of the data. Select the frame you wish to display from the available options.

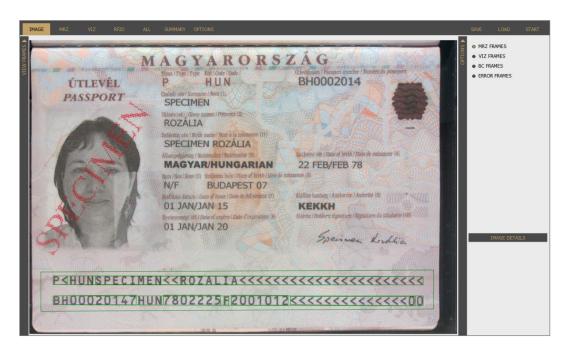

#### VIEW LATENT IMAGE

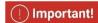

**VIEW LATENT IMAGE** function works well on high-resolution images (e.g., images scanned by the Osmond and the PRMc device).

It displays the JURA IPI security feature. IPI is encrypted information in the face photo part of the document (passport or ID) that can be made visible either by special lenses or ADAPTIVE RECOGNITION document reader devices.

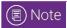

To check the JURA IPI security feature, enable **Photo** camera on **CAPTURE** layer in the **OPTIONS** tab and click on the **Photo** image from the thumbnail images.

### ■ Note

You need to specify the **FREQUENCY** and **ANGLE** values to make this security feature visible. These values can vary by documents.

Specify these values by filling out the corresponding fields.

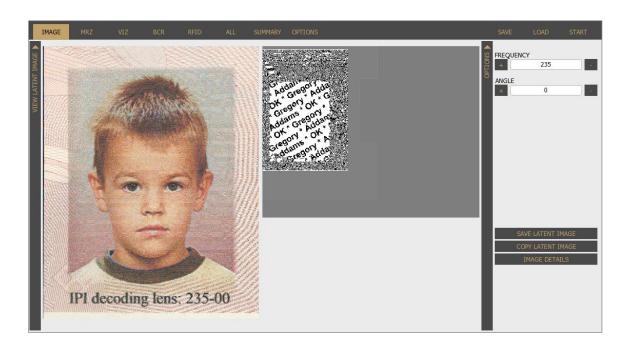

#### **READ FIELD**

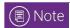

This function is only available with engines 2.0.6.xx.

The **READ FIELD** function is equivalent to manual OCR. It can be used on **White** and **Infrared** image. Draw a rectangle around any text or barcode and its content will be displayed in the field at the bottom-right corner of the window. Adjust height/width properties to optimize recognition rate.

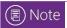

It is suitable for trying out the manual OCR.

This function has limited ability (only recognizes a few fonts).

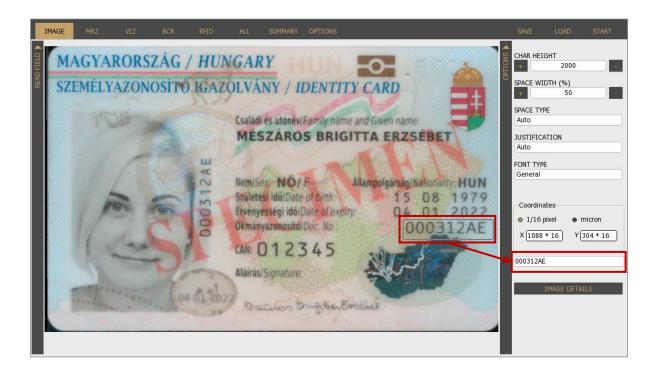

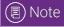

In order to go back to the **DETAILS** layer, please click on the **IMAGE DETAILS** button.

#### 6.2. MRZ

Displays processed MRZ data and a photo of each field.

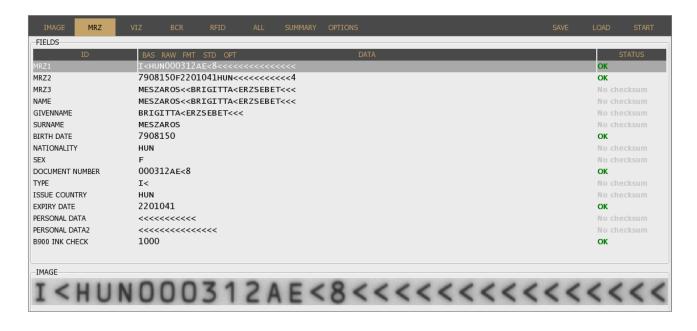

This tabulator option is displayed when OCR checkbox is filled in **OPTIONS / OCR** (vertical) layer and **MRZ ONLY** or **ADVANCED** mode is selected.

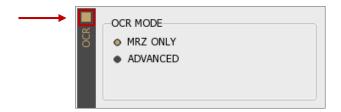

#### 6.3. VIZ

Displays processed VIZ data and a photo of each field.

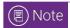

The results of the authentication will be displayed in VIZ tab. The VIZ and AUTH results will be displayed only if you have special engine, that supports the scanned document.

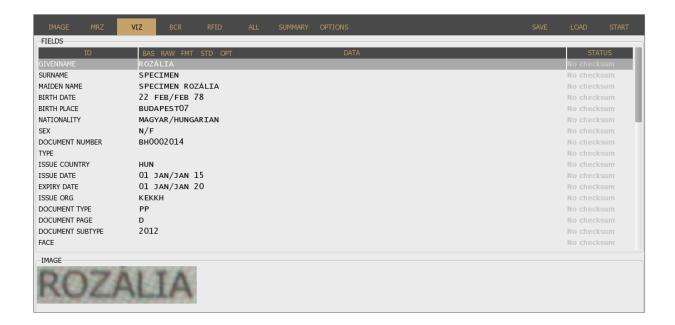

To see this tab, fill in OCR checkbox on **OPTIONS / OCR** layer and select **ADVANCED** filter therefore MRZ and VIZ tabs are enabled.

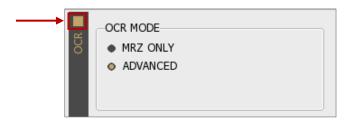

Select <u>VIEW DETAILED RESULT</u> filter to review formatted data. Choose format in the header of the **DATA** column.

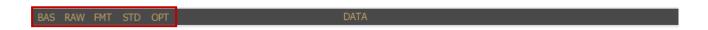

#### 6.4. BCR

BCR displays barcode data and a photo of the barcode itself.

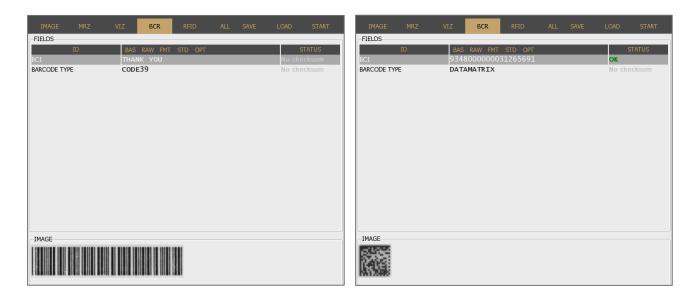

To see this option, enable barcode recognition on **OPTIONS / BARCODE** layer by filling in the checkbox on the vertical layer.

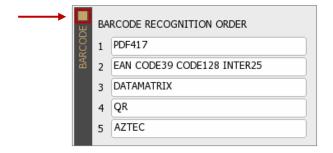

#### 6.5. RFID

Displays RFID chip data. To see this option, enable RFID reading in **OPTIONS** by filling in the checkbox of the **RFID** vertical layer.

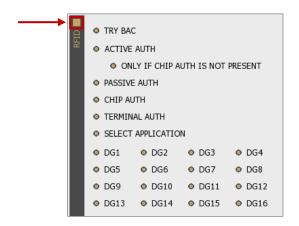

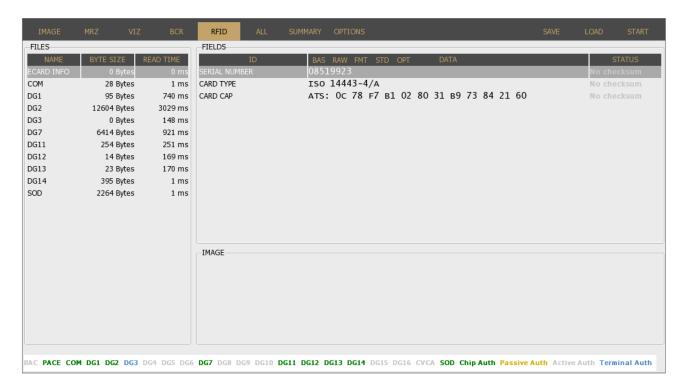

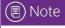

RFID function turns off automatically, if there is no RFID reader module built in the device.

#### 6.6. **MSR**

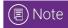

Magnetic stripe option is available on Combo Smart 'M' models.

Displays Magnetic Stripe data. Enable MAGNETIC STRIPE reading by selecting it on the **OPTIONS / GENERAL** layer.

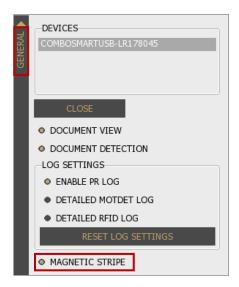

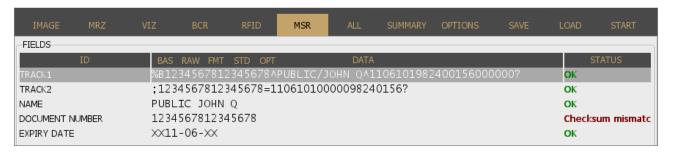

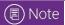

Magnetic stripe option turns off automatically, if there is no magnetic stripe reader built in the device.

#### 6.7. ALL

Displays all available data retrieved from the document.

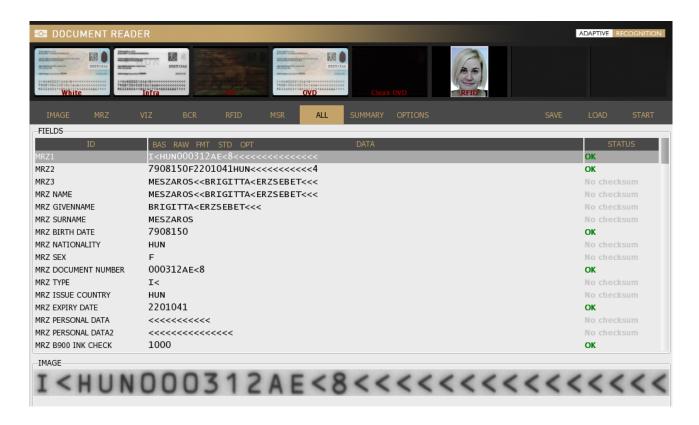

Select <u>VIEW DETAILED RESULT</u> filter to review formatted data. Choose format in the header of the **DATA** column.

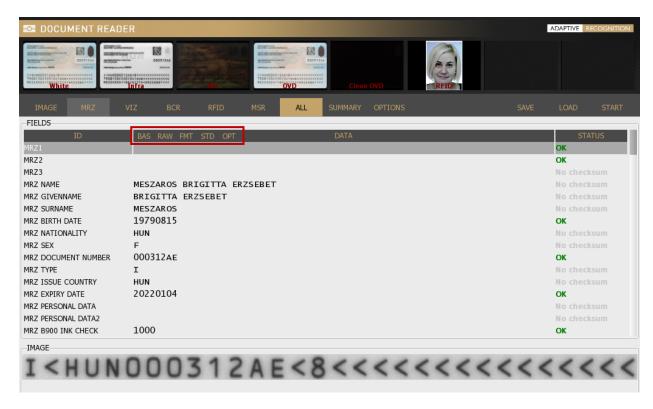

#### 6.8. SUMMARY

Brief summary of the personal data, document data and the results of the security crosschecks. Face compare result is also displayed in the SUMMARY tab.

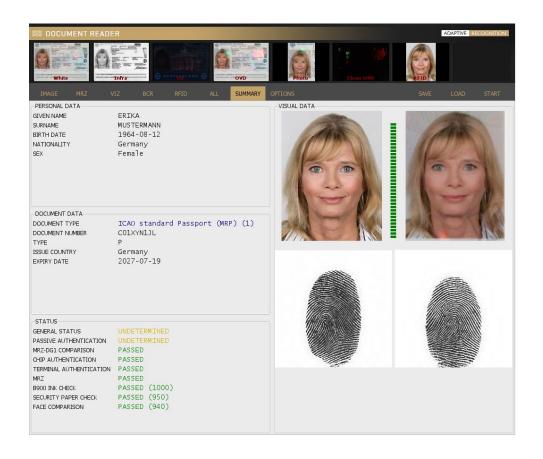

#### 6.9. OPTIONS

Customize application properties, lights, logs and much more on the **OPTIONS** tab. For more details, please check the <u>OPTIONS</u> chapter.

#### 6.10. SAVE

After a reading process, you have the option to save the given document. By default, the software compresses all available images and corresponding data into one ZIP/PDF or XML file that can be saved to a custom location.

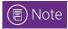

The application is able to save encrypted ZIP file. These files can only be decrypted in ADAPTIVE RECOGNITION's offline network. Not recommended for personal use.

#### 6.11. LOAD

Load scanned documents, including images illuminated by various light sources, as well as corresponding data.

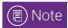

This functionality is supported only for .zip files that have been saved earlier by ADAPTIVE RECOGNITION passport reader software.

#### 6.12. CONNECT/START

Use the **[CONNECT]** button to access the selected document reader device or click on **[START]** to begin the scanning process after the device is connected successfully.

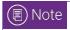

When reading contact chip card, click on [START] to begin the scanning process.

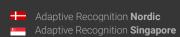

#### 7. OPTIONS

#### 7.1. GENERAL

#### **DEVICES**

#### OPTIONS > GENERAL > DEVICES

You can see the list of document scanners connected to your computer.

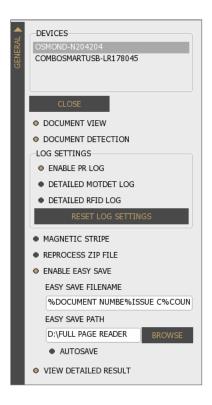

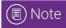

You can work with only one device at a time. Also, you can navigate across devices by clicking on the chosen one.

#### **DOCUMENT VIEW**

#### OPTIONS > GENERAL > DOCUMENT VIEW

Crops and rotates documents into upright position.

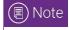

Automatic document rotation is performed properly if the **DOCUMENT VIEW** mode and **ADVANCED OCR MODE** are both selected before the starting of the scanning process.

#### **DOCUMENT DETECTION**

#### OPTIONS > GENERAL > DOCUMENT DETECTION

Enable/Disable the automatic document presence detection mode (motion detection). This feature senses documents placed on the scanner glass surface. Whenever a document is present, the software scans images of the document, as configured in OPTIONS / CAPTURE.

#### LOG SETTINGS

#### OPTIONS > GENERAL > LOG SETTINGS

The Full Page Reader application is equipped with a configurable logging feature to support any troubleshooting activities with ADAPTIVE RECOGNITION support team. By enabling different log options, you can include various events of the passport reader software in the log files.

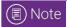

Enabling detailed RFID logging is increasing processing time.

#### **ENABLE PR LOG**

Enable/Disable logging

#### **DETAILED MOTDET LOG**

Enable/Disable detailed logs for motion detection.

#### **DETAILED RFID LOG**

Enable/Disable detailed logs for RFID communication

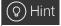

Your log file is located at:

Windows: c:\ProgramData\gx\pr\pr.log

Linux: ~/tmp/pr.log

#### MAGNETIC STRIPE

#### OPTIONS > GENERAL > MAGNETIC STRIPE

Depending on your hardware configuration, you can read magnetic stripe data from documents.

By enabling MAGNETIC STRIPE, FPR is listening for the Magnetic Card Reader. When you swipe any card equipped with magnetic stripe, the software automatically reads data from it and displays on the MSR tab.

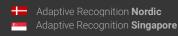

#### REPROCESS ZIP FILE

#### OPTIONS > GENERAL > REPROCESS ZIP FILE

When loading .zip files saved earlier, the program either process them again with your current software version (REPROCESS ZIP FILE is enabled) or displays the original saved data (REPROCESS ZIP FILE is disabled). This option enables to perform OCR process and optical authentications using the current FPR application setup.

#### **ENABLE EASY SAVE**

#### OPTIONS > GENERAL > ENABLE EASY SAVE

The easy save option is designed to make frequent document saving simpler. Just select **ENABLE EASY SAVE** then set the **filename** and **path**. Afterwards there is no need to browse path and specify filename when saving .zip files: the software creates the filename automatically based on the configured template, then saves the .zip to the path specified.

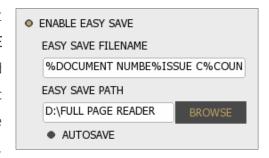

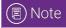

If the **filename** contains the extension, the program saves in the corresponding format (pdf, xml, or encrypted zip).

If you turn AUTOSAVE on, results of all scanning process will be saved automatically. By using this option, there is no need to click on the [SAVE] button anytime.

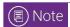

When using easy save, determine the filename syntax and path before first scanning. This option will save every scanning into the same path.

Through easy save the ZIP files cannot only be saved to the local file system, but they can be sent to remote systems through **ftp**, **ftps**, **http**, **https**, **smtp** protocols. To use this option the matching URL must be typed to the path (e.g., ftps://ftp.myserver.com/shares). Afterwards the user settings can be entered by pressing the settings button.

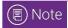

The given password is not saved in the computer, you have to type it after every program launch.

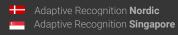

#### VIEW DETAILED RESULT

#### OPTIONS > GENERAL > VIEW DETAILED RESULT

Formatted data can be displayed on MRZ, VIZ, BCR, RFID and ALL tabs.

The following formatting types are available:

- Basic (BAS)
- Raw (RAW)
- Formatted (FMT)
- Standardized (STD)
- Optimal (OPT)

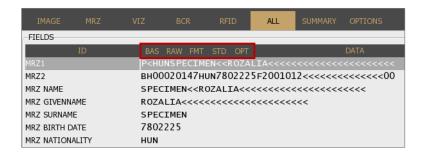

#### 7.2. CAPTURE

#### 7.2.1. Lights

#### OPTIONS > CAPTURE > LIGHTS

The different types of devices are equipped with different illumination sources. The available lights can be checked at the OPTIONS / CAPTURE / LIGHTS.

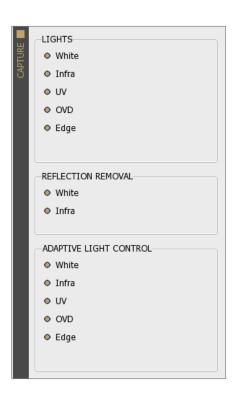

#### White

#### OPTIONS > CAPTURE > LIGHTS > WHITE

Enable White illumination by filling in the checkbox.

An image scanned in white light is a simple photo of the document – as it can be seen by the human eye. It is usable for human inspection and for examination of background pattern or face photo.

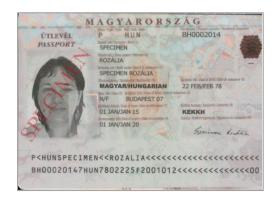

#### Infra

#### OPTIONS > CAPTURE > LIGHTS > INFRA

Enable Infra illumination by filling in the checkbox.

The <u>ICAO</u> 9303 document specifies that for reading text and barcodes, images shall be scanned in infrared light (wavelength: 900 nm). In this illumination, the background patterns are not visible, so optical recognition algorithms provide better results.

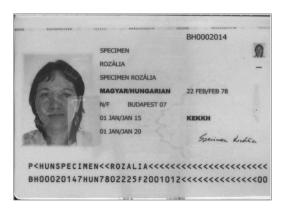

#### UV

#### OPTIONS > CAPTURE > LIGHTS > UV

Enable UV illumination by filling in the checkbox.

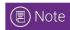

Check if available on your ID/Passport Reader model.

Images scanned in ultraviolet illumination can be used to check authenticity features (graphics and text printed with special fluorescent ink) which are only visible under UV light.

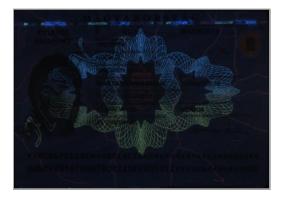

#### Coaxial

#### OPTIONS > CAPTURE > LIGHTS > COAXIAL

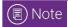

Check if available on your ID/Passport Reader model.

Enable Coaxial illumination by filling in the checkbox.

Coaxial light (a.k.a. on-axis light) is used to highlight surface texture: in this case, to examine a special foil. In this light, the various damages (scratches, cuts) of foils can be seen easily. Only a few document types have such foil.

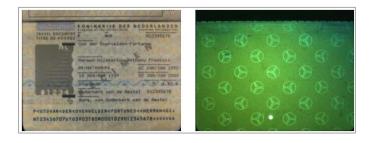

OVD

#### OPTIONS > CAPTURE > LIGHTS > OVD

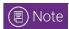

Check if available on your ID/Passport Reader model.

Enable OVD illumination by filling in the checkbox.

The Passport Reader system is capable of visualizing and removing simple holograms and most types of <u>OVI</u> patterns. Holograms can be observed by viewing the **OVD** image or the **clean OVD** image. In the case of the latter one, just the hologram can be seen from the document.

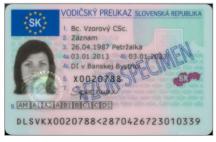

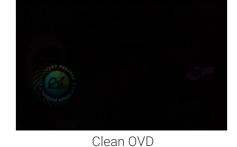

OVD

Photo

#### OPTIONS > CAPTURE > LIGHTS > PHOTO

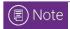

Check if available on your ID/Passport Reader model.

Enable the Photo camera on PRMc by filling in the checkbox at OPTIONS / CAPTURE / LIGHTS.

This is a high-resolution camera positioned in a way to see the photo area of passports. This high-resolution image makes it possible to check the details of the passport photo and its immediate surroundings. The images scanned by the **Photo** camera are required for the JURA IPI security feature.

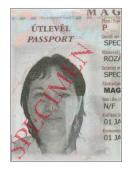

#### Edge

#### OPTIONS > CAPTURE > LIGHTS > EDGE LIGHT

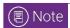

Check if available on your ID/Passport Reader model.

Enable Edge light on Osmond devices by filling in the checkbox at OPTIONS / CAPTURE / LIGHTS. When using Edge light, the document is illuminated at a flat angle in order to make the protruding objects located on the document cast a shadow.

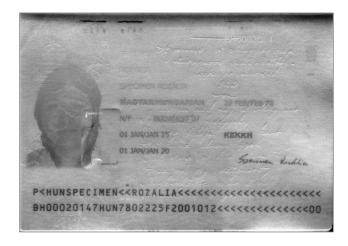

#### 7.2.2. Reflection Removal (RR) OPTIONS > CAPTURE > REFLECTION REMOVAL

Improve OCR processing by eliminating glare on the scanned image of the document. By enabling RR, the device takes two pictures of the document from two different angles.

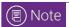

Using RR is increasing total processing time, because the device takes more pictures.

#### White

#### OPTIONS > CAPTURE > REFLECTION REMOVAL > WHITE

Enable RR on white images by filling in the checkbox.

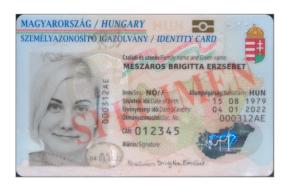

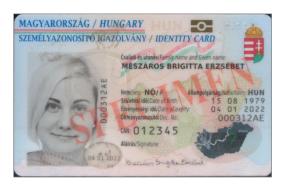

#### Infra

#### OPTIONS > CAPTURE > REFLECTION REMOVAL > INFRA

Enable RR on infra images by filling in the checkbox.

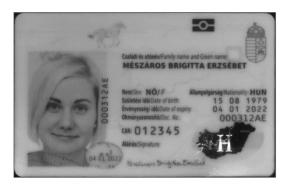

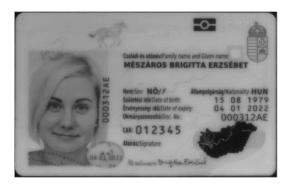

#### 7.2.3. Adaptive Light Control

#### OPTIONS > CAPTURE > ADAPTIVE LIGHT CONTROL

ADAPTIVE RECOGNITION'S ADAPTIVE LIGHT CONTROL feature compensates for external light interference and make routine operation independent of the environment. In order to use this feature, fill in the checkbox(es) you wish to apply before starting the illumination process.

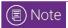

Using ADAPTIVE LIGHT CONTROL is increasing total processing time, because the device takes more pictures.

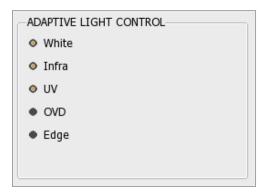

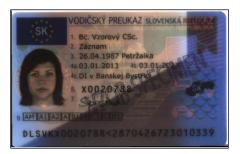

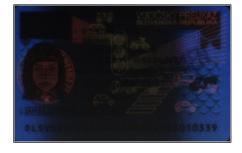

#### 7.3. OCR

Enable OCR process by filling in the checkbox on top-left corner of the layer.

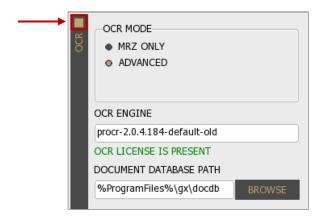

# 7.3.1. OCR Mode OPTIONS > OCR > OCR MODE

Select between two OCR modes to configure the OCR tasks to be performed.

#### MRZ ONLY

#### OPTIONS > OCR > OCR MODE > MRZ ONLY

Select MRZ ONLY mode to get the data of the MRZ field from any ICAO-9303 standard document. When using this filter, no other OCR-related task is performed in order to ensure the fastest processing time. This option does not return any data from the Visual Inspection Zone (VIZ).

#### ADVANCED

#### OPTIONS > OCR > OCR MODE > ADVANCED

Select **ADVANCED** mode to enable (if you have installed before) VIZ (or VIZ+Auth) engine besides MRZ to read document-specific data from the Visual Inspection Zone of different national documents. When using the device in **ADVANCED** mode, the following OCR-related functionalities are performed automatically:

- UV dull paper check (if the device has a built-in UV illumination source)
- B900 ink check
- Automatic document cropping and rotation
- Face photo cropping and face comparison

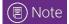

**ADVANCED** mode is increasing processing time.

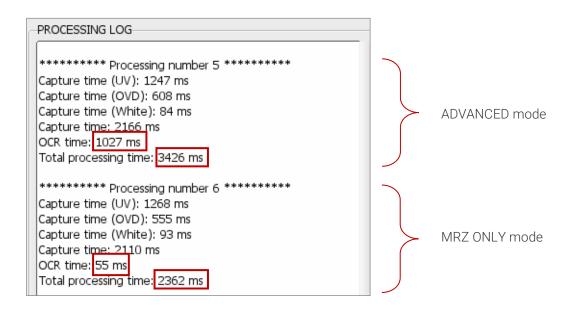

#### 7.3.2. OCR Engine

#### OPTIONS > OCR > OCR ENGINE

The Optical Character Recognition process of each document is performed by the **OCR ENGINE**. The default package contains the PR OCR engine, which reads the MRZ field from any ICAO 9303 standard document.

In some cases, OCR engines are trained for specific documents in order to provide additional information for authentication and/or VIZ reading (e.g., on ID type). Using such engines involves changing the PR OCR engine.

Select among installed OCR engines on your computer, if you have several installed engines. A dropdown list shows your available engine(s). With a left-click you can select your appropriate one. After selection, software displays a status message about the required engine-license and its availability.

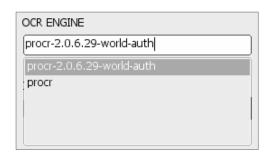

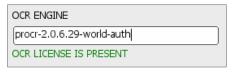

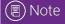

In the case of getting the "NO OCR ENGINE INSTALLED" message, please install your OCR engine package.

The passport reader software package and OCR engine are protected by software license. You need valid license to use PR Software features (Image capturing, RFID reading), as well as for performing MRZ OCR+Barcode Reading. Optionally, you also need license to use any specific OCR engine trained to perform VIZ reading and Authentication of certain documents. Licenses are stored on the document scanner device and/or on a USB dongle.

The green status message (displayed under OCR engine) indicates valid license.

Possible error messages in processing log, referring to licenses:

- (3:ERRO) [prapi] > (cmd:2008006f) (1012) Hardware key does not work properly [prapi] (license).
  - → It is referring to the missing PR software license.

Please, contact your ADAPTIVE RECOGNITION sales representative to ask for license update.

- (3:ERRO) [prdoc] > Ocr read: FAILED: Hardware key does not work properly [gxmodule].
  - → It is referring to the missing VIZ OCR and/or MRZ OCR+Barcode Reading license.

Please, contact your ADAPTIVE RECOGNITION sales representative to update your licenses.

#### 7.3.3. Document Database Path

#### OPTIONS > OCR > DOCUMENT DATABASE PATH

Define the path for reference image database for authentication purposes. The reference images are displayed in the AUTH check fields at VIZ tab. This path is set by default as you install VIZ OCR+Auth engine to your computer. The purpose of this function is to allow visual comparison of authenticated document sections with images stored in a reference database. If document database is not set or installed, the authentication feature still operates and its results are returned.

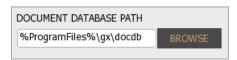

The values of the AUTH fields are in thousandths.

The limits are the following:

- 0-329: **ERROR**
- 330-659: **WARNING**
- 660-1000: **OK**

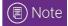

These limits are ADAPTIVE RECOGNITION standard values.

Adaptive Recognition AmericaAdaptive Recognition Hungary

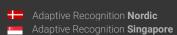

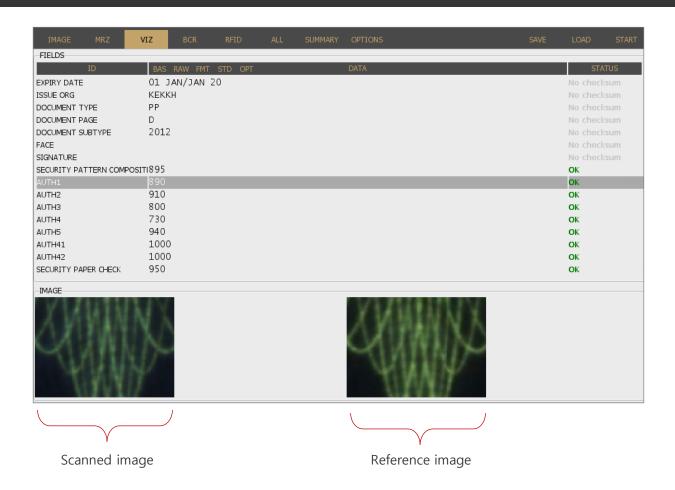

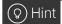

By double clicking on the corresponding AUTH field, the accurate place of the image fragment will be shown in the complete image.

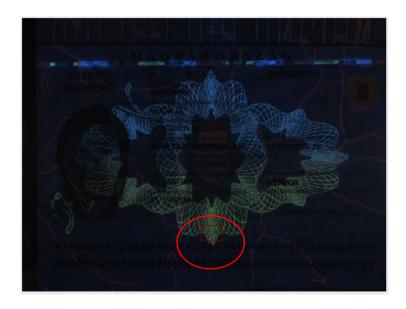

## 7.4. BARCODE

Enable BARCODE recognition by filling in the checkbox on top left corner of the layer.

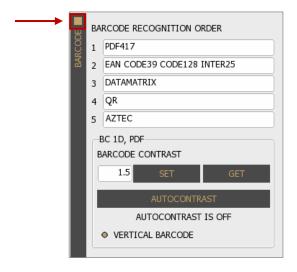

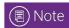

If you do not need barcode recognition, disable this option to speed up processing.

## 7.4.1. Barcode Recognition Order

## OPTIONS > BARCODE > BARCODE RECOGNITION ORDER

Set the order of tries in recognizing barcodes. Different types of barcodes are available to read. You can select your appropriate ones from the dropdown lists. Use **disabled** value for not needed types.

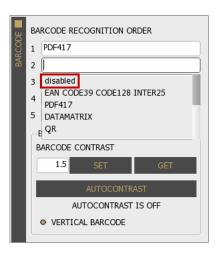

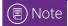

Unnecessary barcode detection increases processing time. Select only necessary/possible types.

## 7.4.2. Barcode Contrast

## OPTIONS > BARCODE > BARCODE CONTRAST

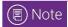

The following properties affect only 1D-type (EAN, CODE39, CODE128, INTER25) and PDF417 barcodes.

Set BARCODE CONTRAST to improve the accuracy of reading of low quality or damaged barcodes.

- Possible values: 0.3 7.0
- Default value: 1.5
- Recommended value: 1.2
- Autocontrast values: -1, -2 and -3

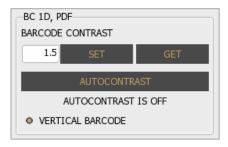

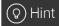

By clicking on the [GET] button you will get the current value.

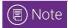

For more information on **BARCODE CONTRAST**, please contact ADAPTIVE RECOGNITION support team.

## **AUTOCONTRAST**

It is recommended to use instead of manual settings. To utilize this function, click on the button. During operation the automation may turn off, thus the current status of the function is displayed below the AUTOCONTRAST button.

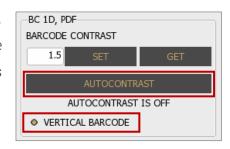

## **VERTICAL BARCODE**

Enable/Disable recognition of barcodes that are positioned on the document in vertical orientation.

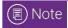

Enable this function to maximize the efficiency of barcode reading.

#### 7.5. **RFID**

View the RFID layer in the OPTIONS tab to customize the parameters of RFID chip reading: authentications to perform and data groups to read.

RFID Authentication is a process that validates claimed identity of a participant in an electronic transaction. RFID chips may support different types of authentication methods.

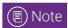

In the case of **contact chip reading**, the extracted data is displayed in the **RFID** tab.

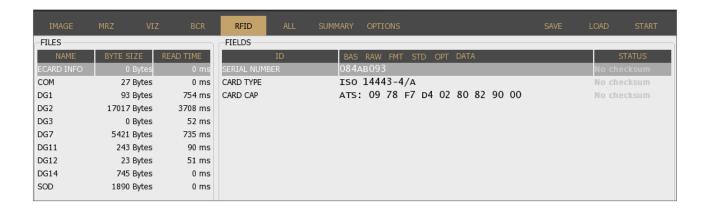

#### 7.5.1. TRY BAC

## OPTIONS > RFID > TRY BAC

Enable/Disable TRY BAC authentication.

TRY BAC forces the Basic Access Control (BAC) in case of appropriate and also inappropriate messages received by the document.

The protocol for Basic Access Control is specified by ICAO. When performing Basic Access Control, the terminal authenticates the user by confirming they have physical access to the MRTD's data page. Such confirmation is done by requesting MRZ data (document number, birth date and expiry date) from user to start the BAC process.

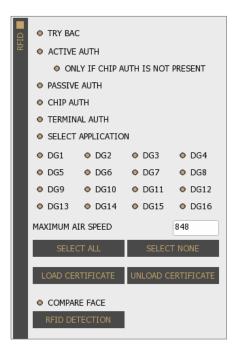

## 7.5.2. ACTIVE AUTH

## OPTIONS > RFID > ACTIVE AUTH

#### Enable/Disable ACTIVE AUTHENTICATION.

Active Authentication protects against chip cloning by verifying if DG15 is not a copy. It is basically a two-way interaction between the reader and the document that involves communication with the non-accessible memory of the chip. AA result is valid only after the Passive Authentication has been executed successfully.

## 7.5.3. PASSIVE AUTH

## OPTIONS > RFID > PASSIVE AUTH

## Enable/Disable PASSIVE AUTHENTICATION.

Passive Authentication is used to check if the data on the RF chip of the electronic document is authentic and unforged.

The authentication process includes two main steps:

- Authenticating the **SOD**
- Verifying the hashes of each DG file by comparing them to the hashes stored in SOD

For authenticating the SOD, the <u>CSCA</u> certificate of the document is required. Such certificate should be downloaded from the website of the document issuing authority, from ICAO PKD or via other trustworthy source. Once downloaded, it should be copied to: C:\ProgramData\gx\pr\certs (Windows) or /var/gx/pr/certs (Linux) or loaded manually with the [LOAD CERTIFICATE] button.

Supported certificate formats:

- .cer
- .crt
- .crl
- .cvcert
- .der
- .ldif
- .ml
- .pem

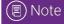

The corresponding private key must have the same name as the cycert it belongs to, only with pkcs8 extension.

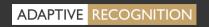

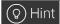

The Passport Reader software package is implemented with German Master List that includes CSCA certificates of hundreds of documents.

You may download and use the latest version of this Master List from https://www.bsi.bund.de/SharedDocs/Downloads/DE/BSI/ElekAusweise/CSCA/GermanM asterList.html

## 7.5.4. **CHIP AUTH**

## OPTIONS > RFID > CHIP AUTH

Enable/Disable CHIP AUTHENTICATION.

Chip Authentication is used to uncover cloned RF chips: it is a more advanced alternative to Active Authentication. Similarly to AA, CA also involves communication with the secure memory of the chip. CA is obligatory in EU passports.

## 7.5.5. TERMINAL AUTH OPTIONS > RFID > TERMINAL AUTH

Enable/Disable TERMINAL AUTHENTICATION.

TA is designed to provide additional protection to sensitive data (fingerprint (DG3) and iris (DG4)) stored in the RFID chip. Without performing TA, the passport denies access to such biometric information as TA requires the inspection system to prove that it is authorized to access the sensitive information within the RFID chip.

TA consists of two major phases:

- 1. Building the certificate chain of public keys
- 2. Verifying if the terminal has the private key using the certificate chain

In order to perform both phases, the DV public and IS public certificates as well as the IS private key are required. These files can be loaded in the same way as PA certificates (see above). If all certificates are loaded, TA is performed automatically by the FPR and the sensitive data is displayed in the RFID and SUMMARY tabs.

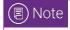

FPR is only able to perform TA if the private key is available and loadable in file format.

## 7.5.6. SELECT APPLICATION

## OPTIONS > RFID > SELECT APPLICATION

Enable/Disable SELECT APPLICATION function. If it is selected, the Passport Reader software automatically selects a supported application on the RFID chip: ePassport, eID, eDL or IDL.

## 7.5.7. DG1-16

## OPTIONS > RFID > DG1-16

Enable/Disable document's RFID data groups to read.

Some of the data groups need to have certificate to access its data. Required certificates can be obtained from the authority of the local national government.

## 7.5.8. MAXIMUM AIR SPEED

## OPTIONS > RFID > MAXIMUM AIR SPEED

Set the maximum baud-rate for communication with the RFID chip.

#### 7.5.9. LOAD/UNLOAD CERTIFICATE

## OPTIONS > RFID > LOAD/UNLOAD CERTIFICATE

Browse and select your certification file that enables you to run RFID security mechanisms (PA and TA).

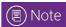

Private keys (.pkcs8) cannot be loaded with [LOAD CERTIFICATE] button.

## 7.5.10. COMPARE FACE OPTIONS > RFID > COMPARE FACE

Enable/Disable comparing the face photo stored in chip against the one printed on the data page.

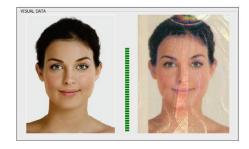

## 7.5.11. RFID DETECTION OPTIONS > RFID > RFID DETECTION

Use the RFID DETECTION feature to determine if there is an eDocument positioned onto the document reader device. If you click on this button, a window will pop up with the fundamental data of the document/chip.

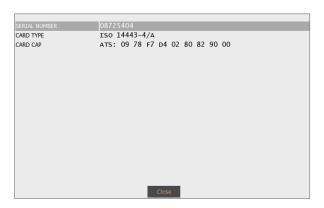

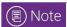

This feature works only when the document is within 10 mm from the RFID antenna of the device.

## 7.6. MANUAL SETTINGS

Fine-tune your software by changing default system property values to customize operation according to your preferences.

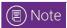

Changing parameters may have negative effect on system performance and operation. If in doubt with the proper value, please consult with ADAPTIVE RECOGNITION support team.

## 7.6.1. PROPERTY NAME

## OPTIONS > MANUAL SETTINGS > PROPERTY NAME

Every property has a name and most properties have path as well. When referring to a property (e.g., in the FPR application) the path must be specified as well.

## 7.6.2. PROPERTY VALUE

## OPTIONS > MANUAL SETTINGS > PROPERTY VALUE

The property value is a number or text that determines the effect of the property.

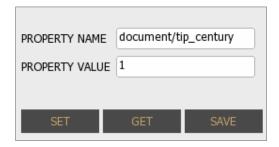

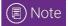

For more information on possible property values, please check the Passport Reader Property List.

## 7.7. PROCESSING

## 7.7.1. PROCESSING TIME

## OPTIONS > PROCESSING > PROCESSING TIME

Brief summary of the PROCESSING TIME of each processing phase.

## 7.7.2. PROCESSING LOG

## OPTIONS > PROCESSING > PROCESSING LOG

The PROCESSING LOG displays the main events of each document reading process.

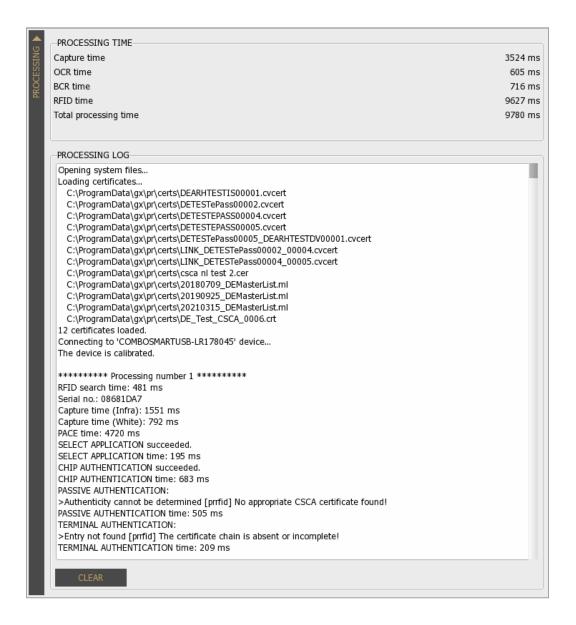

## 8. FAQ

## 8.1. BASICS

## 8.1.1. How to connect reader before scanning?

1) Open Full Page Reader (FPR) app

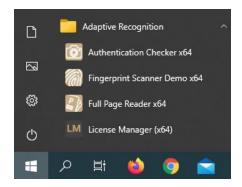

2) View **GENERAL** layer in **OPTIONS** tab to see available reader(s)

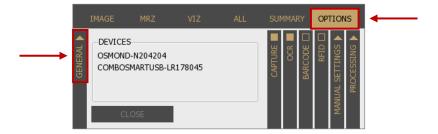

- 3) Connect reader to your system to gain access its features by
  - a) Clicking on the [CONNECT] button or
  - b) Clicking on the selected reader in the **DEVICES** list

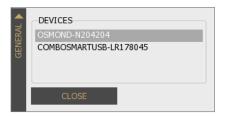

4) Check the reader's status in the PROCESSING LOG
If you get the "The device is calibrated." message, your reader is ready to use.

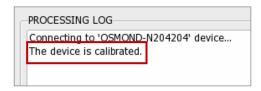

Page 46/56

## 8.2. SCANNING

## 8.2.1. How to scan?

- 1) Connect reader
- 2) Open vertical layers in **OPTIONS** tab and enable/disable filters to customize the FPR's operation according to your needs.

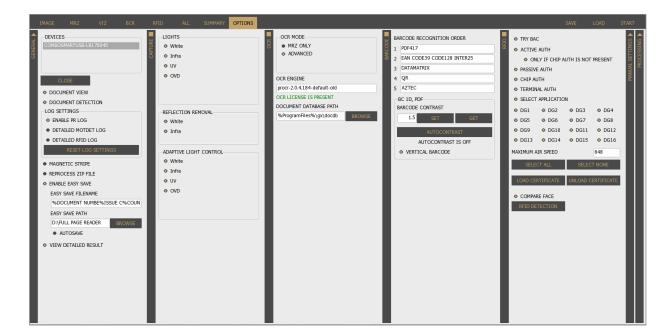

a. Activate **CAPTURE** layer for scanning documents by filling in the checkbox and set the illumination types you wish to apply.

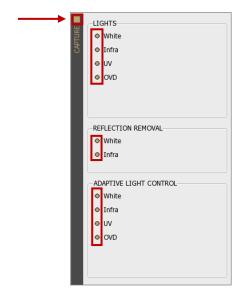

b. Activate **OCR** layer by filling in the checkbox and select your **OCR ENGINE** for performing character recognition.

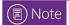

Select ADVANCED mode to read data from MRZ and VIZ fields as well.

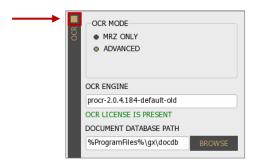

c. Activate BARCODE layer by filling in the checkbox to read barcode(s) from documents. If you expect different barcode types, you can set an order for faster process time.

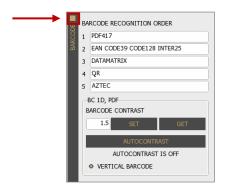

d. Activate RFID layer by filling in the checkbox to read RFID chip data from e-documents. Select the data groups to read and the authentication mechanisms to execute.

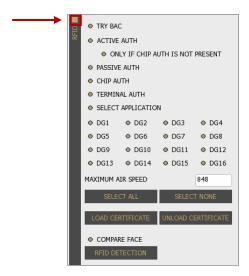

3) Start scanning by pressing the [START] button or use DOCUMENT DETECTION.

## 8.2.2. How to enable document presence detection (aka. Motion Detection, Freerun Mode, Auto-scan)?

Select DOCUMENT DETECTION option on OPTIONS / GENERAL layer to enable document presence detection. This feature automatically scans images using the selected filters whenever a document is available on the reader's surface.

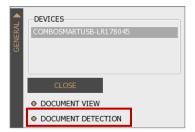

## 8.2.3. How to crop and rotate document?

Select DOCUMENT VIEW option before the starting of the scanning process on OPTIONS / GENERAL layer to crop and rotate documents into upright position.

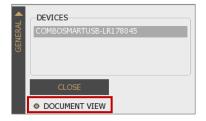

## 8.2.4. How to read VIZ fields?

Select ADVANCED mode on OPTIONS / OCR layer to read data from VIZ.

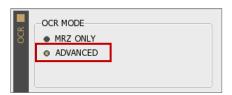

Select your VIZ-OCR engine to use.

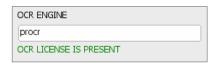

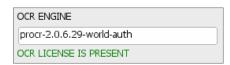

Check the processed VIZ data of a given document on the VIZ tab.

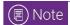

VIZ tab is only visible if you have activated on the OCR layer.

## 8.3. SAVE, LOAD, REPROCESS

## 8.3.1. How to save a scanning?

- 1) Select filters and scan a document
- 2) Choose from the following saving methods:
  - a. Click on [SAVE] and browse the path as well as specify the filename to finish the saving process.

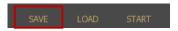

b. Click on [SAVE IMAGE] on IMAGE / DETAILS layer to save the selected image. Browse the path and specify the filename to finish the saving process.

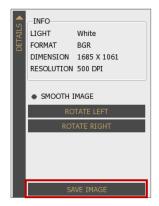

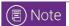

**SAVE IMAGE** function is only able to save into **image format**. ZIP/PDF or XML formats are not available options.

c. Select ENABLE EASY SAVE and click on [SAVE] to preserve the selected scanning.

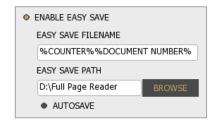

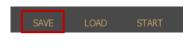

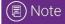

At the first saving, you have to browse the path and define the filename, if the EASY SAVE PATH is not specified.

d. Select ENABLE EASY SAVE and turn on AUTOSAVE to perform automatic saving.

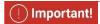

If the EASY SAVE PATH is not specified, the automatic saving is not performed.

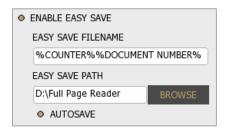

3) If you have selected ENABLE EASY SAVE, you will find the images of the scanned document in the folder that you have selected at OPTIONS / GENERAL / EASY SAVE PATH.

## 8.3.2. What is included in the saved file?

- All images scanned by different light sources are available in original view.
- XML file with the processed data from document.
- Corresponding binary data for each image in .bin files.
- Copy of the face photo from RFID chip (if available).
- Copy of the biometric data from RFID chip (if RFID and CVCA certificate is available).

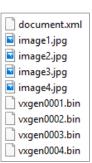

## 8.3.3. How to load or reprocess a previous scanning? What is the difference?

## LOAD

- 1) Click on the [LOAD] button.
- 2) Browse for your .zip file and click on it.
- 3) Open the selected file.
- 4) You get the original data and images in the app as it was processed earlier.

## **REPROCESS**

1) Select REPROCESS ZIP FILE option on GENERAL layer in OPTIONS tab.

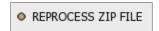

- 2) Set different filters to review same document in different conditions.
  - I.e.: Select different OCR engine or barcode setting.
- 3) Click on the [LOAD] button.
- 4) Browse for your .zip file and click on it.
- 5) You get the reprocessed data as it was modified with new filters.

The difference between the two is that with the LOAD you get the original saved data in the app (you don't have to check the ZIP file) and with the REPROCESS ZIP FILE the saved data is processed again according to the actual or selected engine.

## 8.3.4. How to make a collection of sample documents to send to ADAPTIVE RECOGNITION?

- 1) Open FPR
- 2) Select all available illumination types for both LIGHTS and REFLECTION REMOVAL.

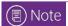

**REFLECTION REMOVAL** ensures glare-free images that provides higher OCR accuracy.

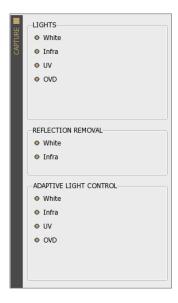

- 3) Scan the document based on the following:
  - Make sure that the document is in standstill position while scanning is performed.
  - Protect the scanning window from direct sunlight or strong ambient light from the environment.
  - Scan both sides of the document.
  - In case of ID-1 and ID-2 size documents:
     For the best OCR quality, please make scans with rotating the cards by 90° and 180° or positioning them randomly.
- 4) Save document(s) by clicking on the [SAVE] button for training purposes, minimum 15 different scans needed from the same document type.

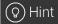

If you wish to scan more documents, using of **ENABLE EASY SAVE** and **AUTOSAVE** options are recommended to use to minimize the saving time.

# 9. ACRONYMS AND TECHNICAL TERMS USED IN THE DOCUMENT

## API

**Application Programming Interface** 

## **Aztec**

One of the readable two-dimensional (2D) barcode types.

## **BAC**

Basic Access Control: An RFID security mechanism.

## **BCR**

Barcode Recognition. Barcodes are line drawings designed to be recognized easily by computers.

## Code 39

One of the readable one-dimensional (1D) barcode types.

## Code 128

One of the readable one-dimensional (1D) barcode types.

## **CSCA**

Country Signing Certification Authority

## **EAC**

Extended Access Control: An RFID security mechanism.

#### **EAN**

One of the readable one-dimensional (1D) barcode types.

## **FPR**

Full Page Reader application

## DataMatrix

One of the readable two-dimensional (2D) barcode types.

## **ICAO**

International Civil Aviation Organization

#### Interleaved 2 of 5

One of the readable one-dimensional (1D) barcode types.

#### IS<sub>0</sub>

International Organization for Standardization

#### **MRTD**

Machine Readable Travel Document

#### MRZ

Machine Readable Zone: Lower part of an ICAO standard travel document. It contains text designed for reading optically with a travel document reader device.

Page 54/56

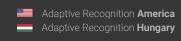

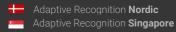

## **OCR**

Optical Character Recognition: Recognizing characters from a digitalized image.

## **OVD**

Optically Variable Device: Security feature which shows different information, depending on the viewing and/or lighting conditions.

## OVI

Optically Variable Ink: Printing ink that contains microscopic pigments acting as interference filters, resulting in large color shifts (strong variations in color) depending on the angle of observation or lighting.

## **PDF417**

One of the readable two-dimensional (2D) barcode types.

## **QR** Code

One of the readable two-dimensional (2D) barcode types.

## **RFID**

Radio Frequency Identification: System based on built in chip that contains data and can communicate through air.

## SDK

Software Development Kit

## SOD

**Document Security Object** 

## VIZ

Visual Inspection Zone: Upper part of an ICAO standard travel document. It may contain face photo image and textual, human readable data.

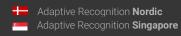

## **Contact Information**

Headquarters:
Adaptive Recognition, Hungary Inc.
Alkotás utca 41 HU1123 Budapest Hungary
Phone: +3612019650

Fax: +36 1 201 9651

Web: adaptiverecognition.com

Service Address: Adaptive Recognition, Hungary Inc. Ipari Park HRSZ1113/1 HU 2074 Perbál Hungary Phone: +36 1 2019650

E-mail: rmarequest@adaptiverecognition.com

AR Technical Support System (ATSS) is designed to provide you the fastest and most proficient assistance, so you can quickly get back to business.

Information regarding hardware, software, manuals and FAQ are easily accessible for customers who previously registered to enter the dedicated ATSS site. Besides offering assistance, the site is also designed to provide maximum protection while managing your business information and technical solutions utilized.

New User

If this is your first online support request, please create an account by clicking on this <u>link</u>.

Returning User

All registered ATSS customers receive a personal access link via e-mail. If you previously received a confirmation message from ATSS, it contains the embedded link that allows you to securely enter the support site.

If you need assistance with login or registration, please contact <a href="mailto:atsshelp@adaptiverecognition.com">atsshelp@adaptiverecognition.com</a> for help.

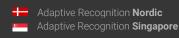